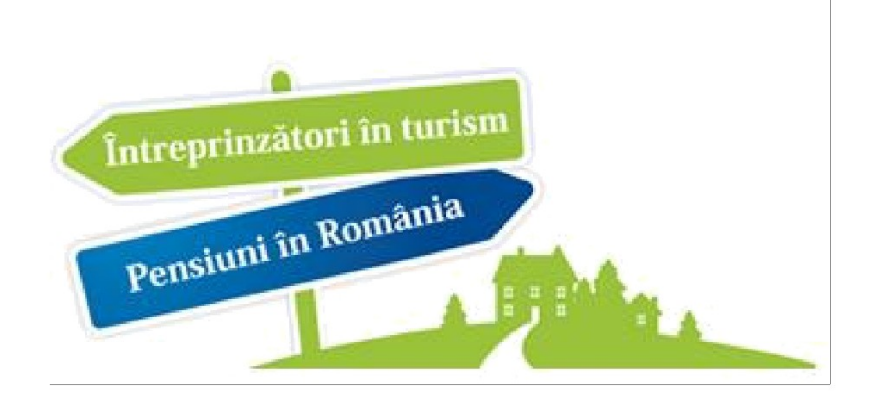

# Ghid utilizare secţiune Note proiect aplicativ

Learning Content Management System

- 2013 -

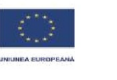

GUVERNUL R

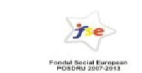

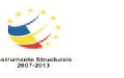

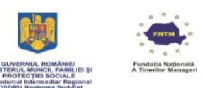

Întreprinzători în turism - pensiuni în România

#### <span id="page-1-0"></span>**CONTINUT**

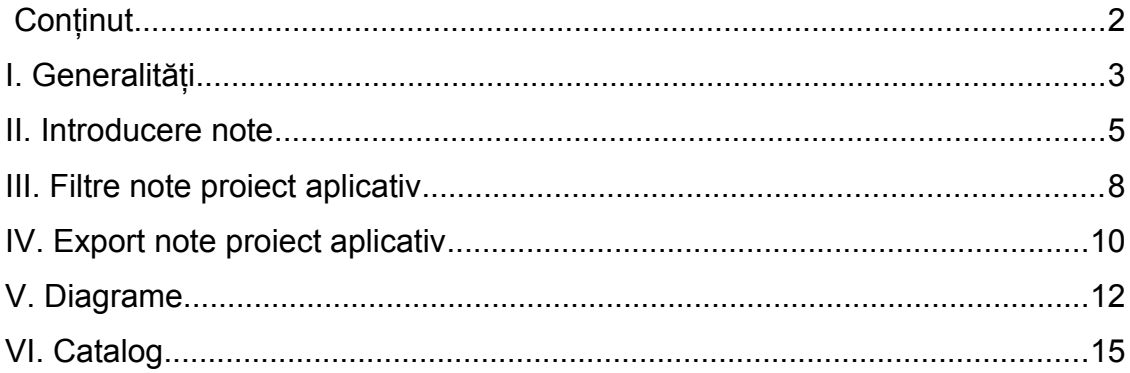

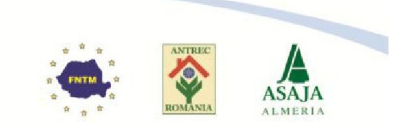

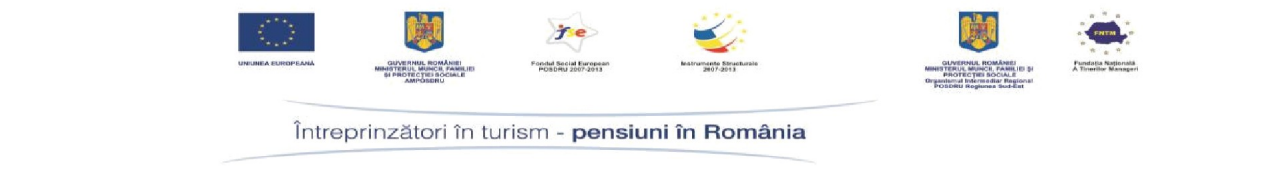

## <span id="page-2-0"></span>**I. GENERALITĂŢI**

În cadrul acestui ghid sunt prezentate următoarele informaţii:

- Sectiunea **Note proiect aplicativ** 
	- Introducere unei note pentru cursant la un proiect aplicativ
	- Opţiunile de filtrare
	- Opţiunea de export note proiect aplicativ
	- Diagrame
- Secţiunea **Catalog**

Modulul "Note proiect aplicativ" este disponibil în secțiunea "Info Elearning".

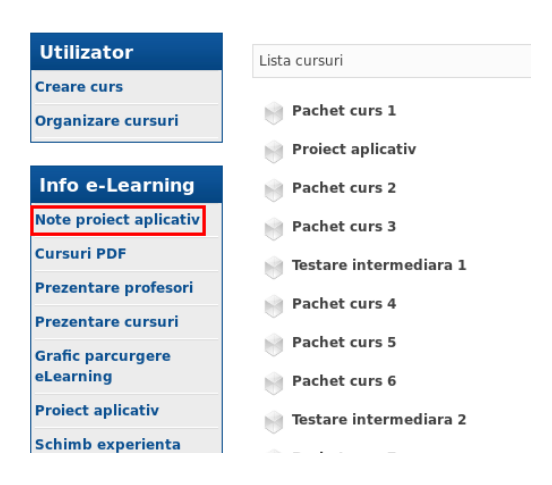

La acest modul au acces toți utilizatorii platformei. Accesul se realizează diferențiat în funcție de rolul fiecărui utilizator:

 **rol cursant** - poate vizualiza numai nota proprie primită la proiectul aplicativ

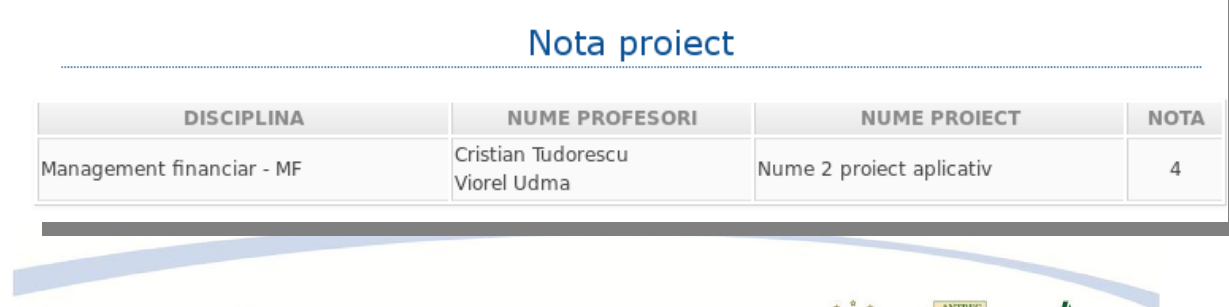

Proiect cofinanțat din Fondul Social European prin Programul Operational Sectorial Dezvoltarea Resurselor Umane 2007 - 2013 Investeste în oameni!

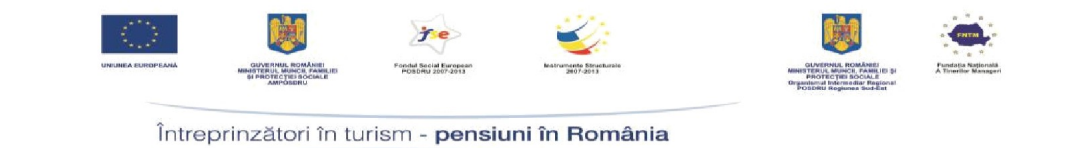

 **rol profesor sau consultant central** - poate vizualiza lista tuturor cursanţilor, să introducă numele proiectului aplicativ şi note pentru fiecare cursant (în funcție de criteriile stabilite pentru fiecare disciplină)

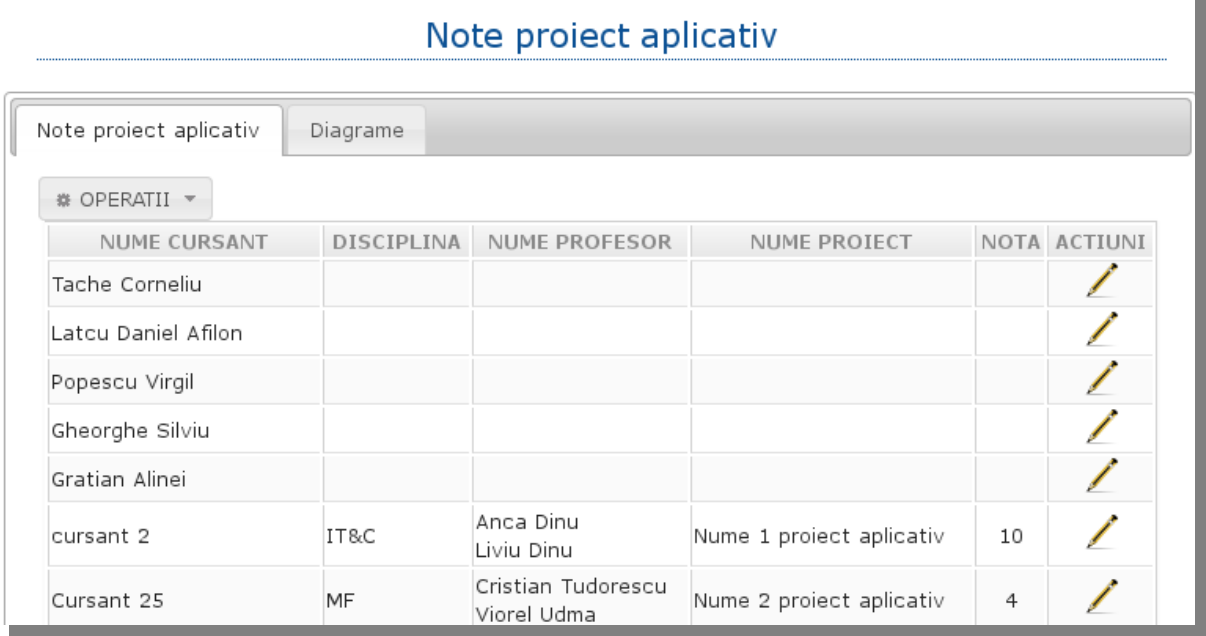

**• rol consultant regional** - poate vizualiza numai lista cu utilizatorii asociati acestuia şi notele introduse in sistem (nu are posibilitatea de a introduce note)

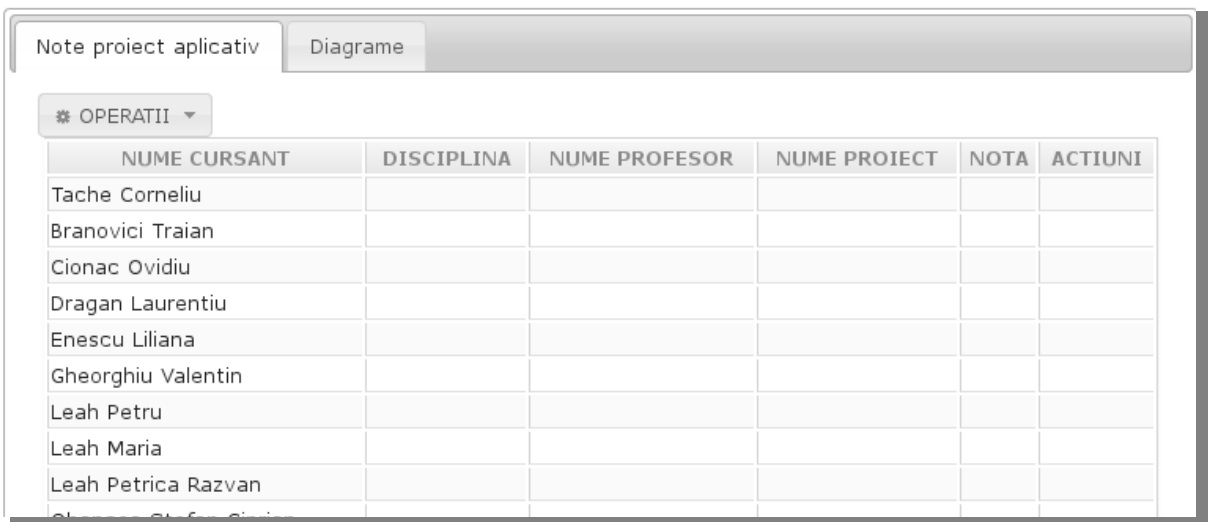

**Observaţie!** Utilizatorii cu rol de profesor şi consultant central au aceleaşi drepturi în această secţiune.

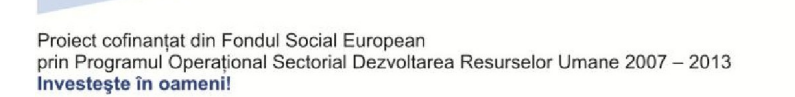

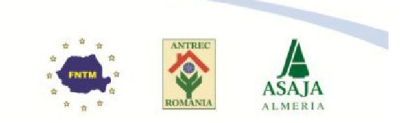

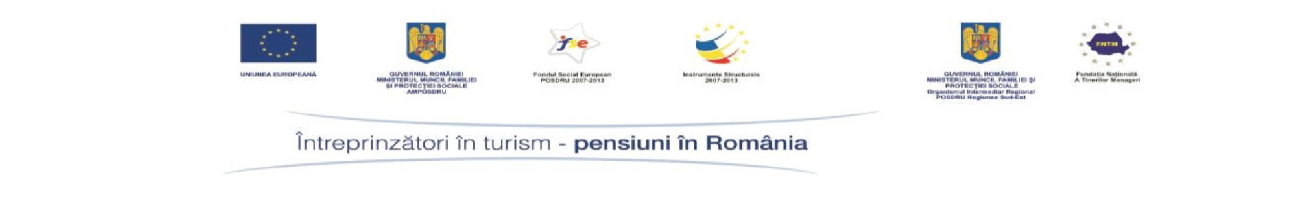

#### <span id="page-4-0"></span>**II. INTRODUCERE NOTE**

Utilizatorii cu permisiunea de a introduce sau edita notele sunt profesorii şi consultanţii centrali.

Pentru a introduce o notă se urmează paşii:

- 1. Se accesează secțiunea "Note proiect aplicativ" din submeniul "Info E-learning". Sunt disponibile 2 opţiuni:
	- Note proiect aplicativ
	- Diagrame

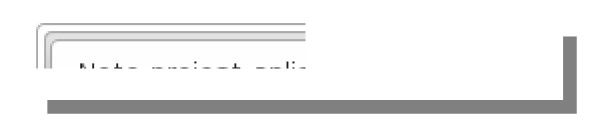

2. Se activează filtru prin accesarea opțiunii "Note proiect aplicativ -> Operaţii -> Filtru"

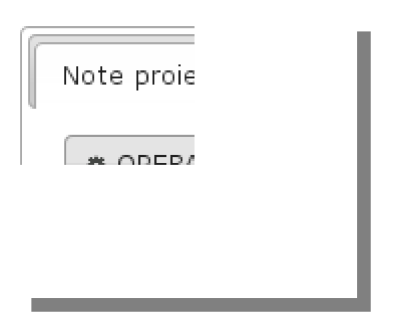

3. Se caută un utilizator după numele sau prenumele acestuia

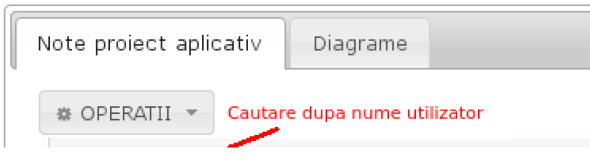

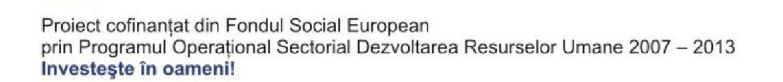

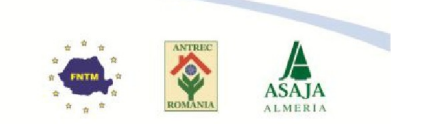

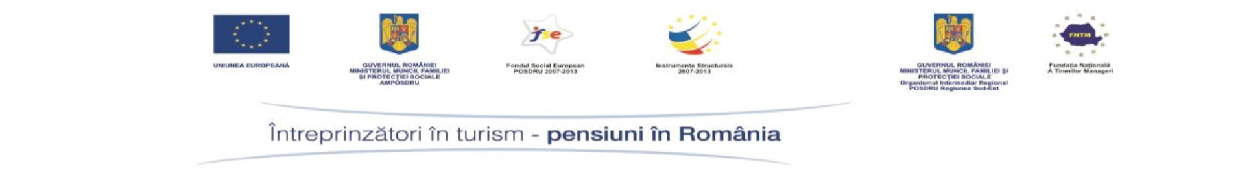

4. Se accesează iconul sub forma unui creion din partea dreapta a utilizatorului

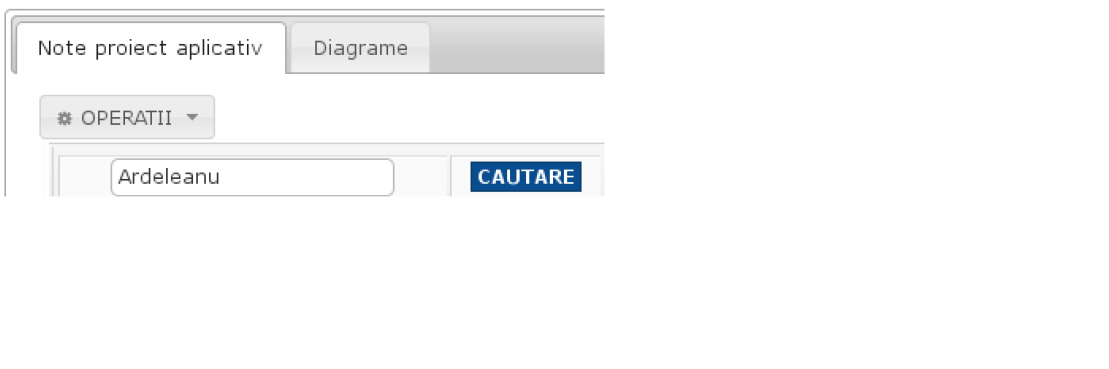

- 5. Se completează câmpurile
	- **Disciplina** se selectează din lista derulantă numele disciplinei
	- **Nume proiect** se completează numele proiectului aplicativ (câmp obligatoriu)
	- **Criterii notare** se selectează o notă din lista derulantă pentru fiecare criteriu de notare existent. În partea dreaptă, se completează automat suma criterilor de notare + 1 din oficiu. Aceasta nu trebuie să depăşească valoarea 10.

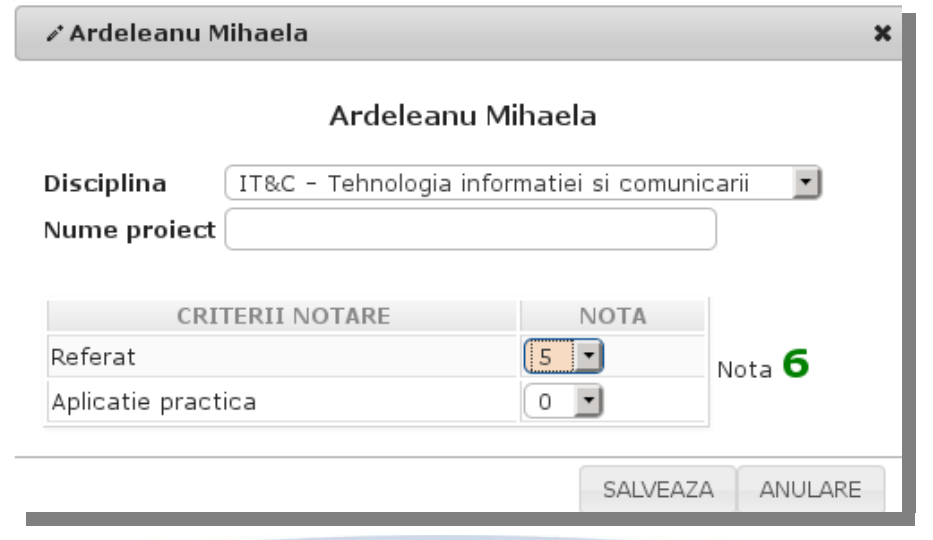

#### Se apasă butonul [**Salveaza**].

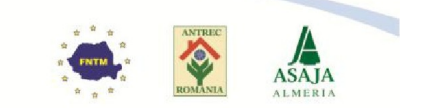

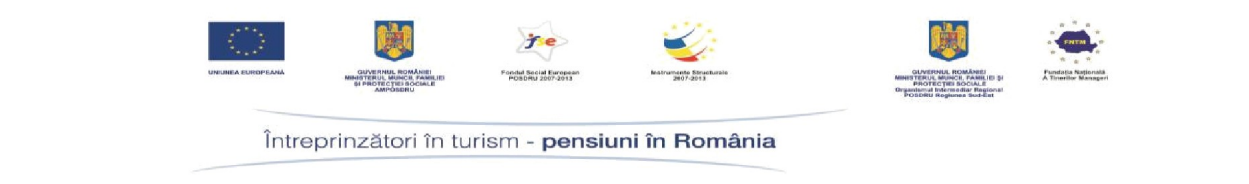

#### **Observaţii!**

- Nota pentru un utilizator nu se va salva dacă nu este completat numele proiectului sau dacă valoarea notei este mai mare de 10 (se va afişa un mesaj de avertizare).
- Pentru a edita nota, numele proiectului aplicativ sau disciplina se va da clic pe creionul disponibil în partea dreaptă a cursantului

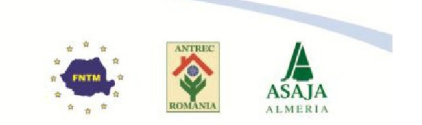

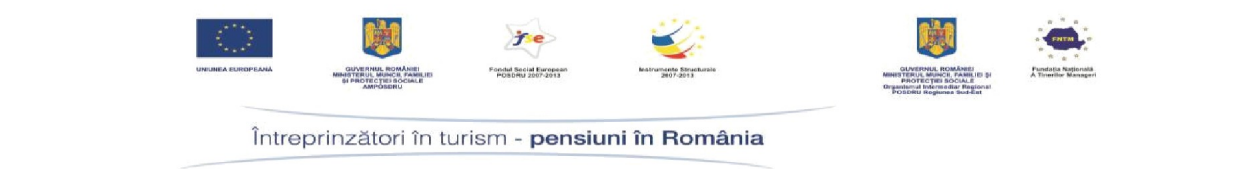

#### <span id="page-7-0"></span>**III. FILTRE NOTE PROIECT APLICATIV**

Optiunea de filtrare sau ordonare după anumite criterii este disponibilă pentru toţi utilizatorii cu excepţia celor cu rol de cursant.

Optiuni filtru:

Investeste în oameni!

- **Cautare** se realizează căutarea unui utilizator după nume, prenume
- **Inregistrari per pagină**  se selectează din lista derulantă numărul de înregistrări afişate pe pagină. Implicit, numărul de înregistrări afişate este de 50 utilizatori.
- **Sari la pagina** în cazul în care sunt mai multe pagini se poate selecta numărul paginii care se încarcă
- **Filtrare**  se efectuează o ordonare a listei de utilizatori afişată după
	- ID este id-ul utilizatorului în ordinea introducerii în bază
	- Nume se realizează ordonarea listei de utilizatori afişată după numele unui utilizator
	- Prenume se realizează ordonarea listei de utilizatori afişată după prenumele unui utilizator
	- Nume utilizator se realizează ordonarea listei de utilizatori afişată după numele de utilizator (cel de conectare în aplicaţie)
- **Nota** prin bifare se vor afişa numai utilizatorii care au note introduse. În caz contrar, se vor afişa toţi utilizatorii.
- **Consultanti**  se realizează o afişare a utilizatorilor în funcţie de consultantul regional selectat.

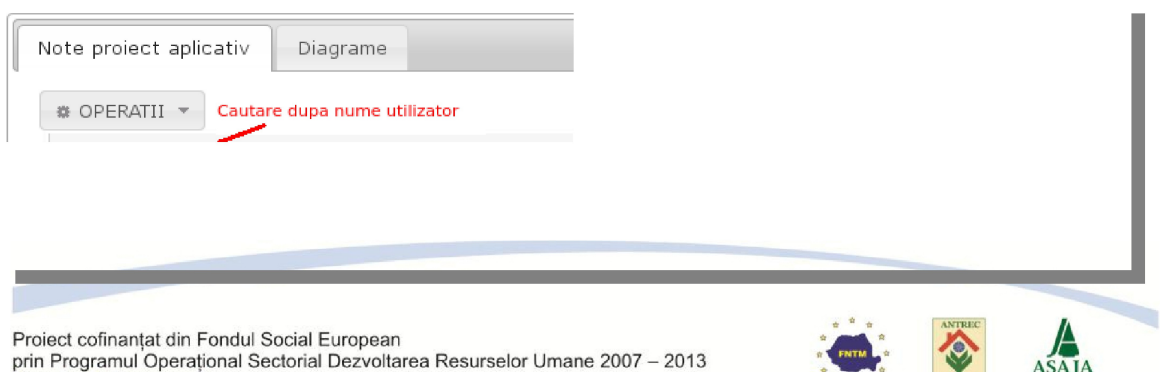

**ASAJA** 

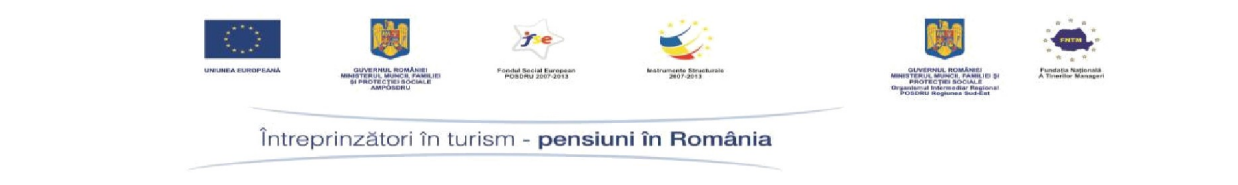

#### **Observaţii!**

- Toate criteriile de filtrare de mai sus funcţionează independent sau concomitent.
- Filtrul care se afişează consultanţilor regionali nu include opţiunea "Consultanţi".

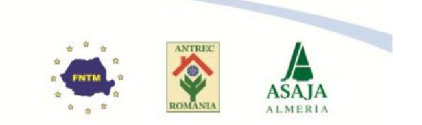

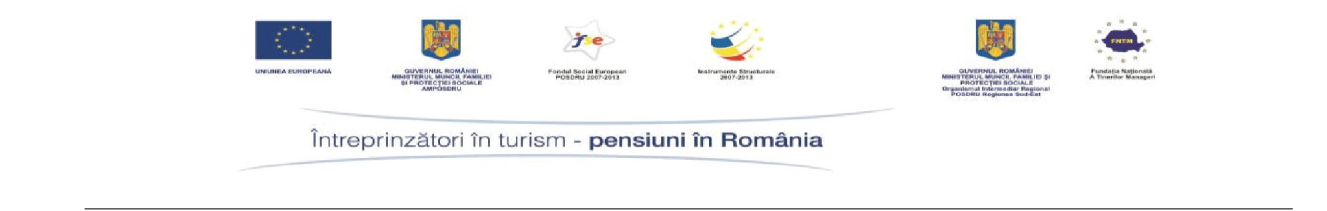

## <span id="page-9-0"></span>**IV. EXPORT NOTE PROIECT APLICATIV**

Opţiunea de export a notelor este disponibilă pentru toţi utilizatorii cu excepţia celor cu rol de cursant.

Sunt două tipuri de export:

1. **Date curente** – se vor exporta numai datele după care s-a efectuat filtrarea

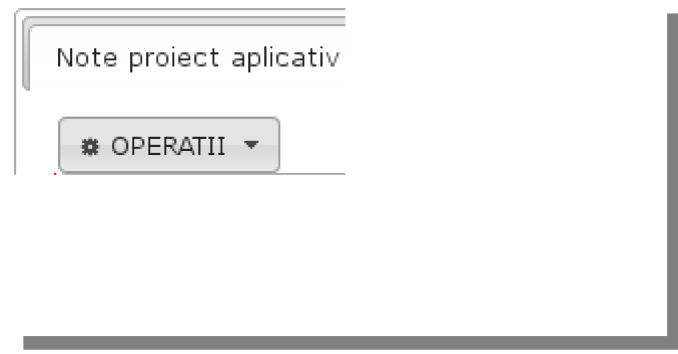

2. **Complet** – se vor exporta toate datele (toţi utilizatori cu rol de cursant, indiferent dacă au sau nu notă)

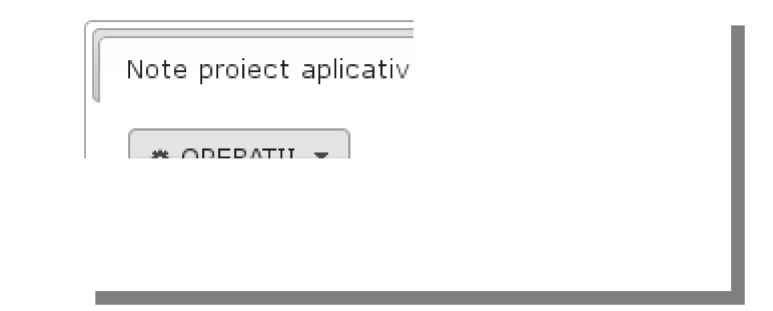

Fişierul se va exporta în format .xls şi include următoarele date:

- Id utilizator
- Cod utilizator
- Nume utilizator
- Prenume
- Nume
- CNP

Proiect cofinanțat din Fondul Social European prin Programul Operational Sectorial Dezvoltarea Resurselor Umane 2007 - 2013 Investeste în oameni!

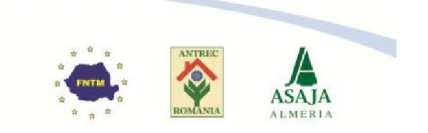

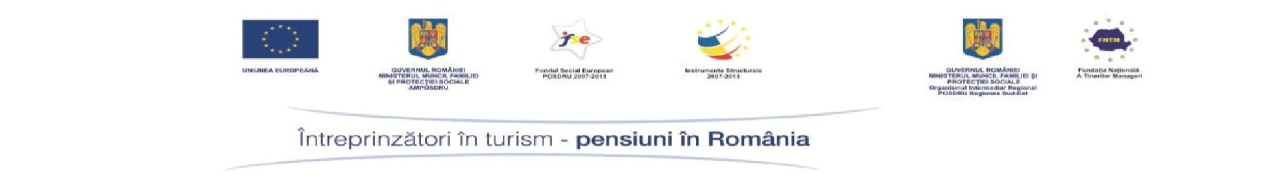

- Disciplina
- Nume proiect
- Nota proiect

**Observaţie!** Câmpul CNP nu este disponibil în fişierul exportat pentru utilizatorii cu rol de profesor.

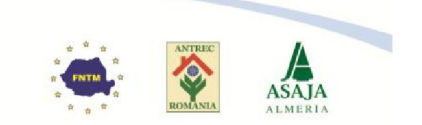

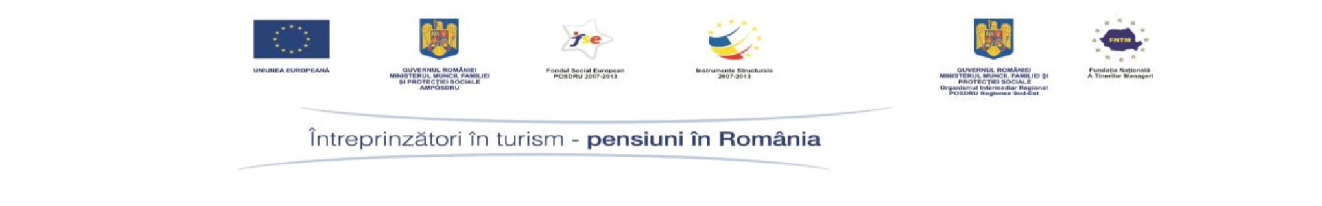

## <span id="page-11-0"></span>**V. DIAGRAME**

Includ diferite rapoarte afişate în format grafic.

Rapoarte disponibile:

1. **Note proiect aplicativ** – diagrama afişează numărul utilizatorilor cu note la proiectul aplicativ din numărul total de cursanţi

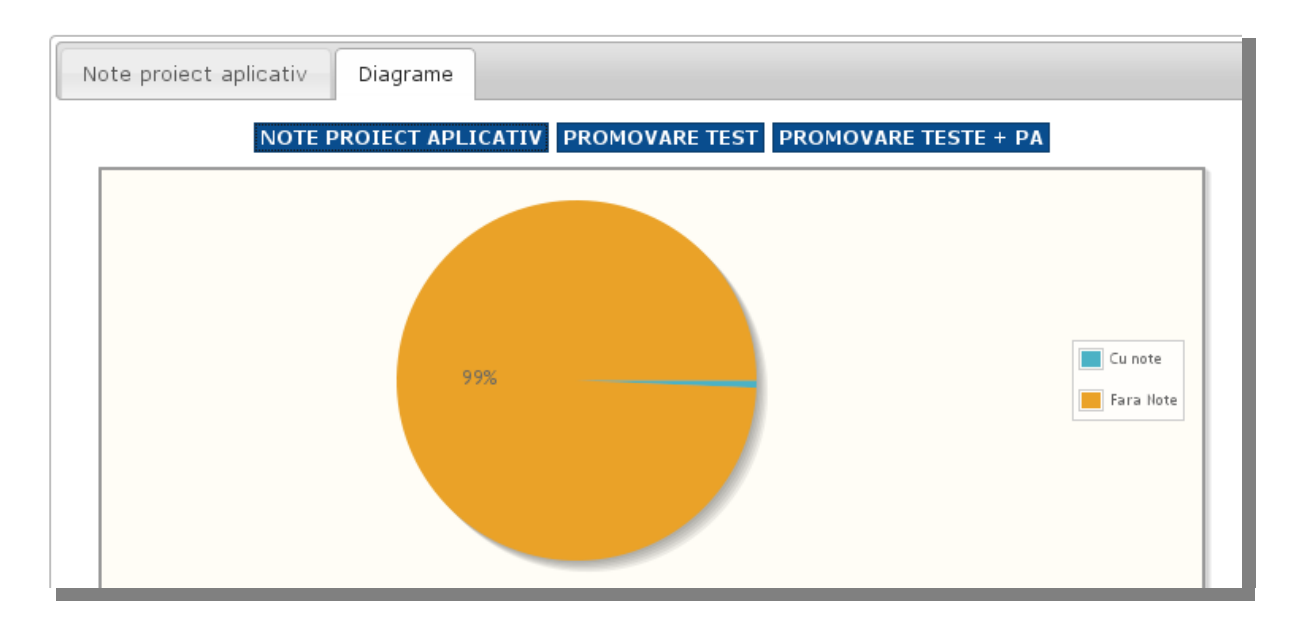

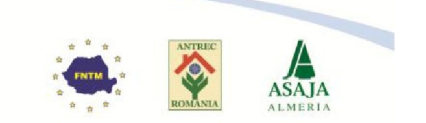

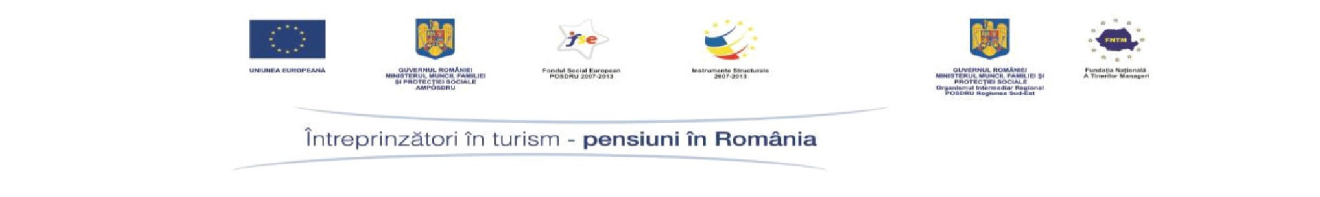

- 2. **Promovare test** diagrama afişează pentru fiecare sesiune de testare numărul de utilizatori care au promovat o sesiune de testare
	- Primul cerc (cel din exterior) reprezintă Testarea intermediară 1
	- Al doilea cerc (cel din mijloc) reprezintă Testarea intermediară 2
	- Al treilea cerc (cel din exterior) reprezintă Testarea finală

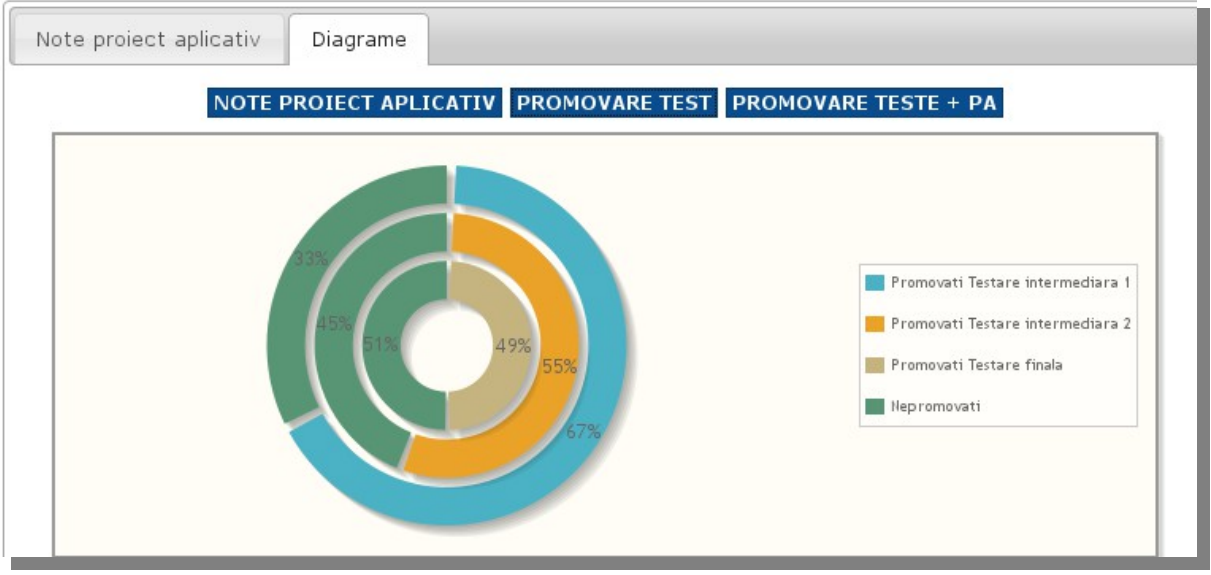

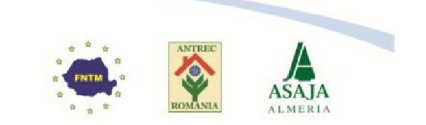

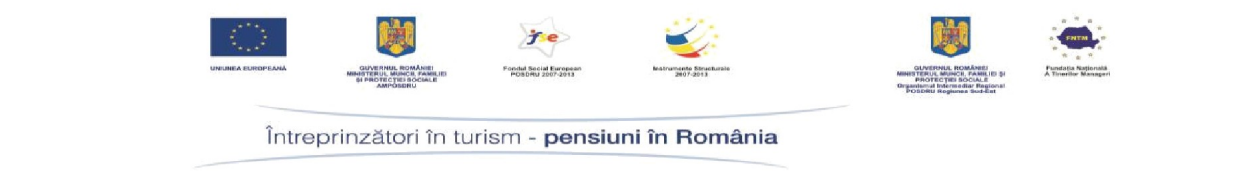

3. **Promovare teste + PA (Proiect aplicativ)** – diagrama afişează numărul utilizatorilor care au promovat toate testele (cercul din exterior) şi numărul de utilizatori care au note la proiectul aplicativ (cercul din interior) din numărul total de utilizatori

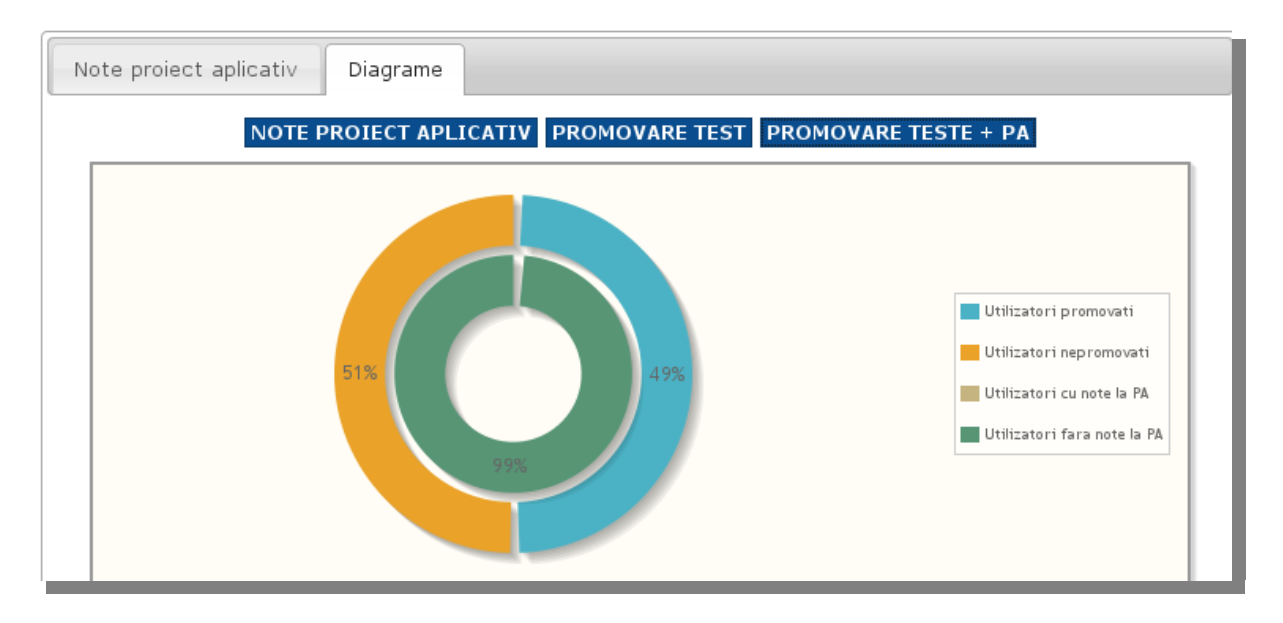

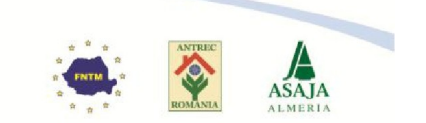

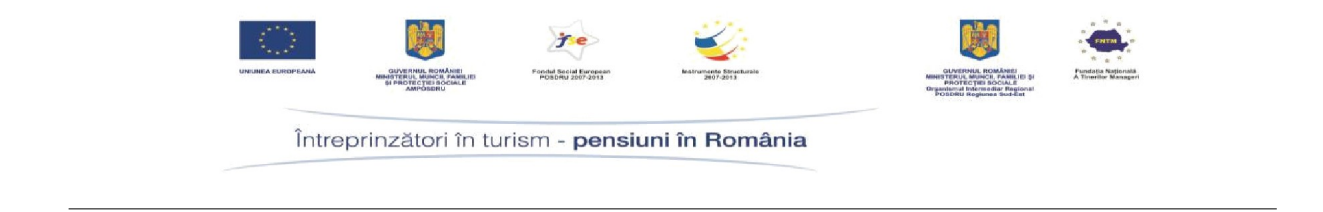

## <span id="page-14-0"></span>**VI. CATALOG**

Acestă secţiune este disponibilă numai utilizatorilor cu rol de consultant central în meniul **Administrare**.

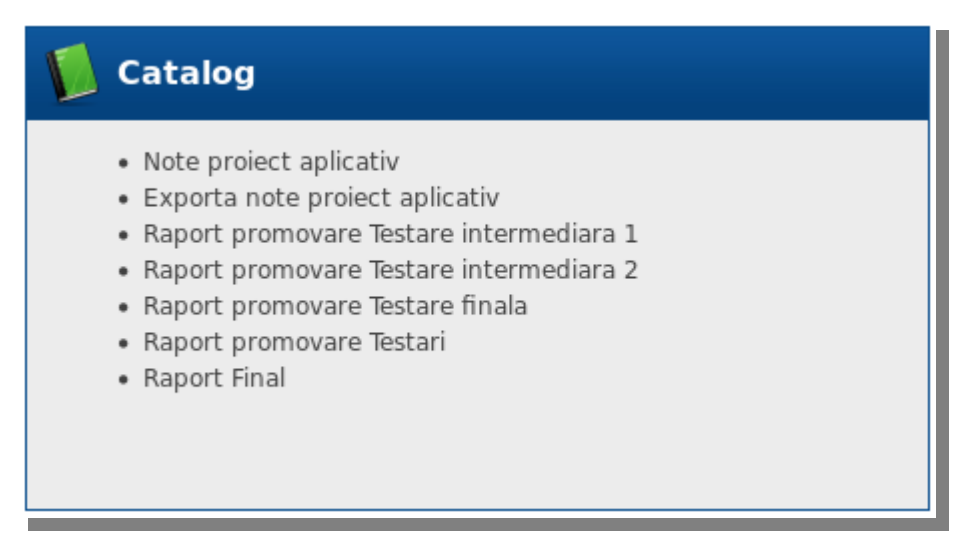

Sunt disponibile următoarele rapoarte:

- **Note proiect aplicativ** se afisează sectiunea "Note proiect aplicativ"
- **Exportă note proiect aplicativ** se va realiza un export care include toti cursanţii cu sau fără note
- **Raport promovare Testare intermediară 1**  se afişează o pagină cu raportul promovării utilizatorilor pe fiecare disciplină pentru Testarea intermediara 1
- **Raport promovare Testare intermediară 2**  se afişează o pagină cu raportul promovării utilizatorilor pe fiecare disciplină pentru Testarea intermediara 2
- **Raport promovare Testare finală**  se afişează o pagină cu raportul promovării utilizatorilor pe fiecare disciplină pentru Testarea finală
- **Raport promovare Testări** se afişează o pagină cu centralizarea promovării pentru fiecare sesiune de testare
- **Raport Final** se afişează o pagină cu centralizarea promovării pentru fiecare sesiune de testare şi a notele introduse la proiectul aplicativ

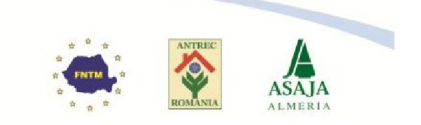